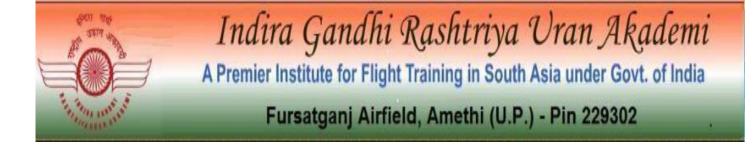

## HOW TO APPLY

Candidates applying for entrance Examination in IGRUA 2023 required to apply online ONLY through the official website http://igrua.gov.in/

Before filling up Online Application, the Candidate must be ready with following documents:

- Scanned image of Recent Colored Photograph of candidate (File size of 80KB (maximum) in JPEG format only)
- Scanned Signature of candidate (File size of 80KB (maximum) in JPEG format only)
- Email Id Mobile No.
- Mark sheets Details for 12<sup>th</sup> Class, Scanned copy of Signatures, Photo, Credit Card
  / Debit Card / Internet Banking details for payment gateway

A valid E-mail id and Mobile Number is mandatory for the submission of your Online Application. This E-Mail id and Mobile number should be active until declaration of results.

IGRUA will send important information about your application and examination on this registered E Mail / Mobile number.

Please note that after submission, the particulars mentioned in the Online Application in each stage will be considered as Final. After the submission of the online application at each stage, candidate will not be able to edit / delete any fields of the Online Application.

### Applications received without appropriate Application Fee, required documents & Information as per entrance notification are liable to be rejected.

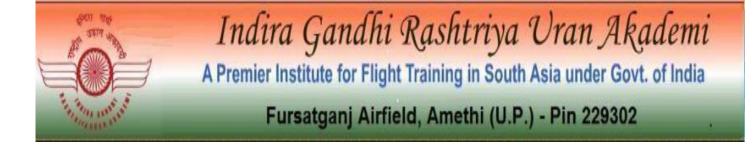

# IGRUA reserves the right to cancel any of the Examination Center and/or add some other cities/centers' depending upon the response, administrative feasibility or any force-majeure conditions etc.

Hence, Candidates are requested to fill in the online application form with utmost care as no correspondence regarding change of details will be entertained at later stage.

## STEPS TO BE FOLLOWED TO FILL UP THE ONLINE APPLICATION

#### STEP 1:

Candidates are required to visit website: http://igrua.gov.in First. Then click on "IGRUA ENTRANCE" and go through the following documents:

- Advertisement
- How to Apply.
- Before You Apply
- Helpdesk

## STEP 2:

For registration of online Application Form click on "New User Registration"

Candidates are required to register with their Applicant Full Name, Date of Birth, Category, Email id & Mobile No.

Note: Age limit is Minimum 17 & Maximum 28 years at the time of joining

## STEP 3:

After successful Registration, Candidate will receive their "User ID" and "Password "on Registered "Email ID" and MOBILE NUMBER.

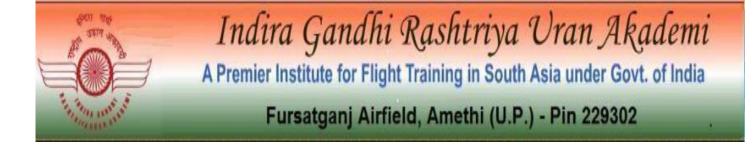

#### STEP 4:

After Registration, Candidate can click on "Login for Registered User" and Login using "User ID" and "Password".

After, Login: Click on

& Fill below said details:

(a) Personal Details

- a) Personal Details
- b) Other Personal Information
- c) Contact Details

(b) Educational Qualification Details: Candidate Need to fill details for

- a. 12<sup>th</sup> English
- b. 12<sup>th</sup> Physics
- c. 12<sup>th</sup> Mathematics
- (c) Declaration and Document Upload
  - a) Upload of Photo and Signature
  - b) Fee Deposit

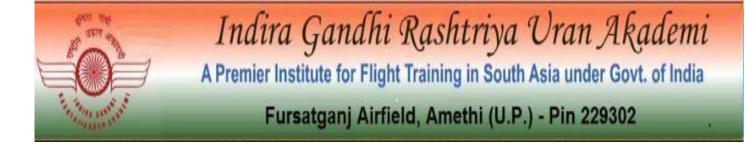

#### STEP 5:

On successful submission of the Application Form & deposit of application fee, you will be able to view the complete application submitted by you, including your Photo along with the message of Successful submission by clicking on track your application form.

Please take a printout of this application form for future correspondence & **Application Sequence Number** printed on it.

#### **STEP 6:**.

Deposit the requisite Application fees through online via State Bank of India payment gateway. Please confirm your Payment Status by re-login the Application Form after about 72 hours of making the payment.

#### **Payment Mode:**

For detail with snapshot please check the Fee deposit procedure

**MODE OF PAYMENT:** Debit Card/Credit Card/SBI Net banking/Other Net banking.

Post filling the complete details in the online application form, the applicant will receive an email regarding successful submission of application form on your registered email address.

Please fill up all details very carefully. After submission of the form candidate will not be able to edit /delete any field. However, Candidates can Edit and Preview the Application Form before clicking on Submit. If the entered information is correct, candidates may finally, click on Submit Button and pay the Application fee.

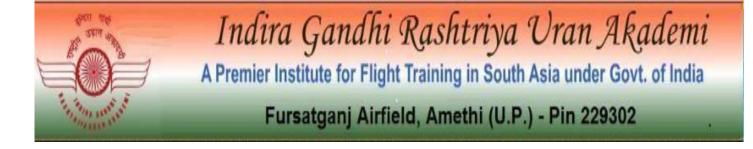

#### NOTE:

After successful submission, candidate will get MAIL on registered Email. Please save your "User ID" and "Password". This information will be used to login for downloading your hall ticket / admit card / written result / schedule for interview / final result etc.

#### **IMPORTANT NOTES:**

- Please fill up your application carefully.
- Take care to upload the right document at right place as mentioned in the application form.
- Only latest colored photograph to be uploaded.
- Candidates should keep at least 1 number of same LATEST Photograph in reserve for future use, which they have uploaded in the application form.
- Court of jurisdiction for any dispute will be as per discretion of U.P State Construction And Infrastructure Development Corporation Limited.
- IGRUA reserves rights to modify/rectify / correct the error that might have inadvertently crept in.
- Canvassing in any form will disqualify the candidate.
- Mobile phones/Communication devices/gadgets, electronic watches etc. are not permitted in the examination Hall.

**N.B.:** In case of any discrepancy in print media or website, the records with IGRUA will be treated as final.